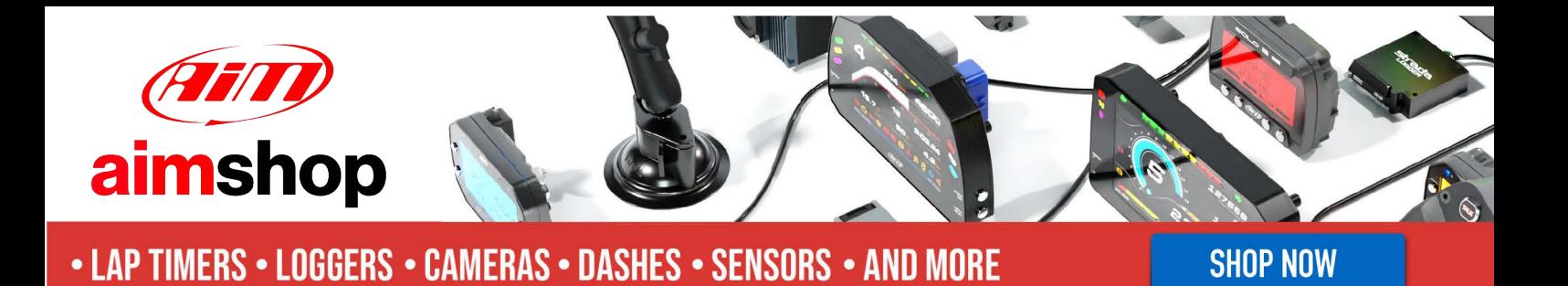

AiM Infotech

# Link G4

### Release 1.01

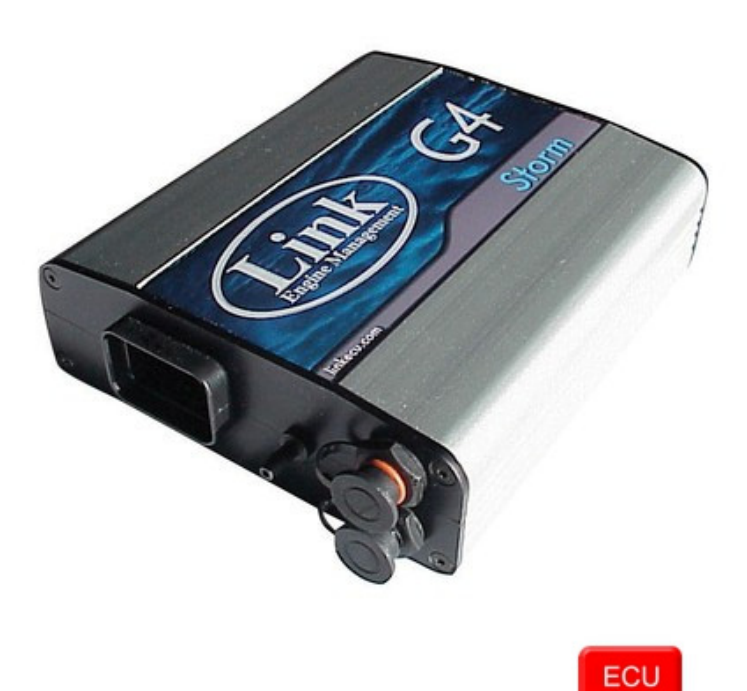

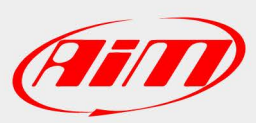

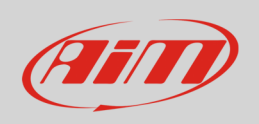

This tutorial explains how to connect Link G4 ECU to AiM devices.

# 1 Software setup

Link G4 ECU needs re-configuration via PC-Link software to correctly communicate with AiM devices. In the software configuration page, shown here below set these parameters:

- Baudrate: 19200
- Datastream Mode: "Requested short"

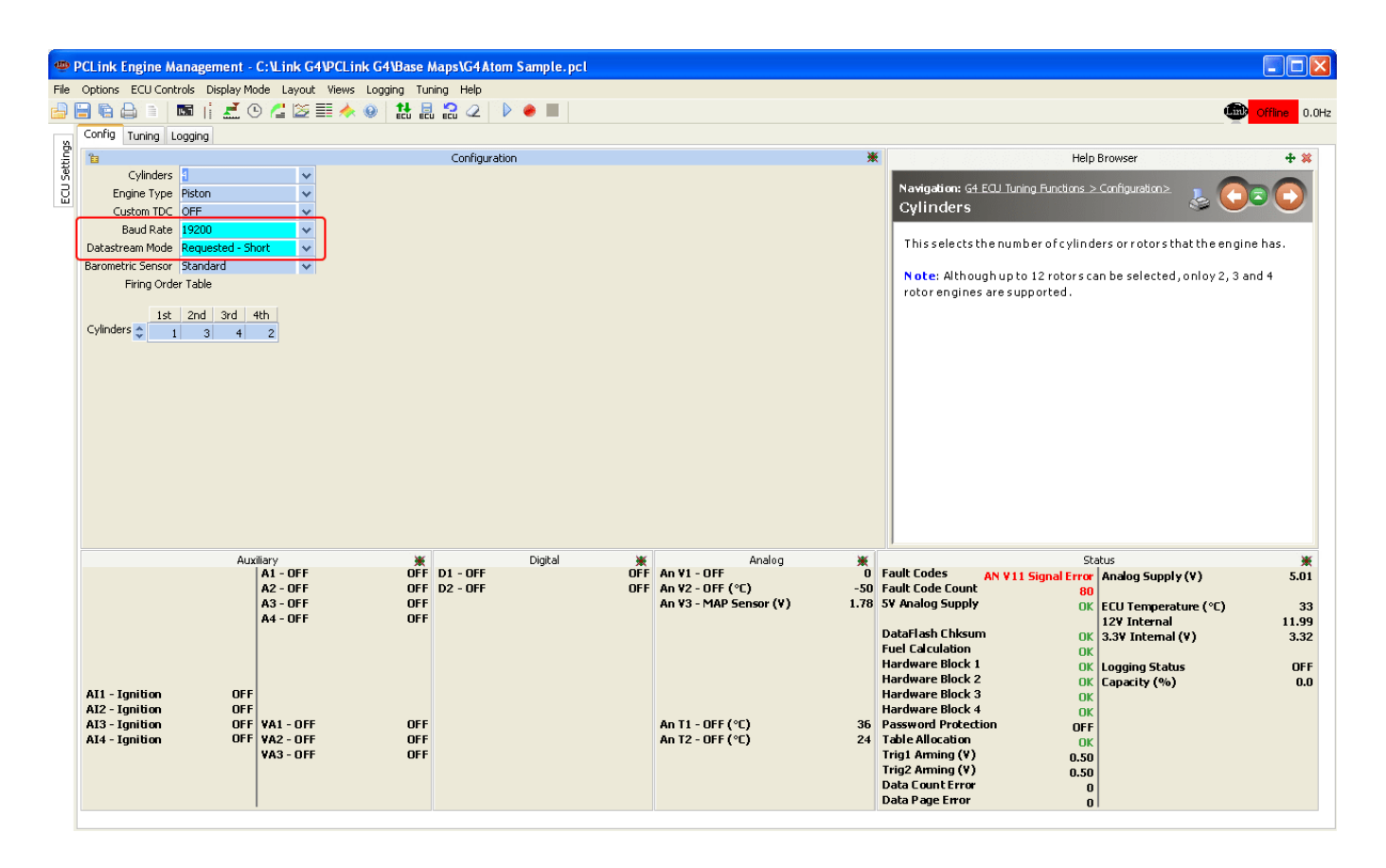

**Please note**: in case the communication between AiM devices and the ECU is missing disconnect the ECU from PC.

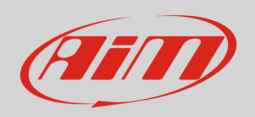

## 2 Wiring connection

Link G4 ECU features a serial communication protocol on the bottom right connector shown here below on the left. On the right is connector pinout and below connection table.

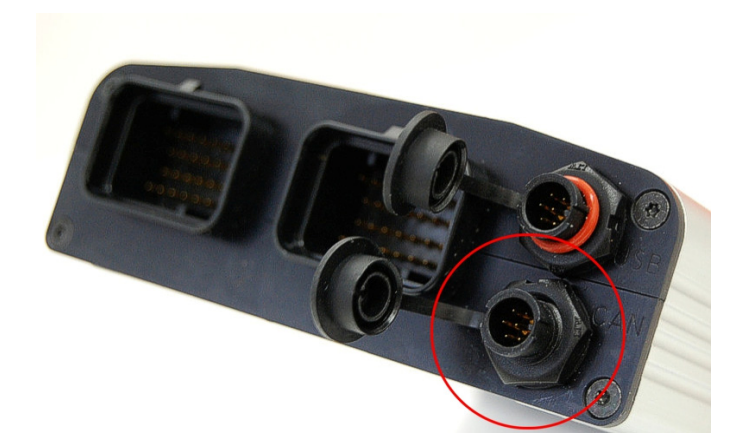

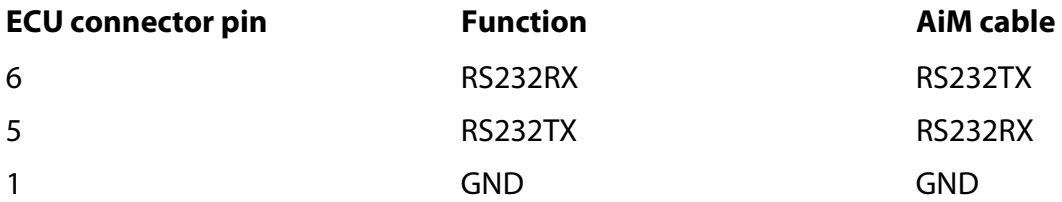

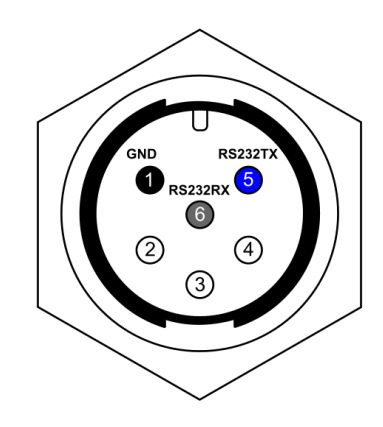

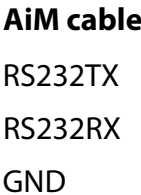

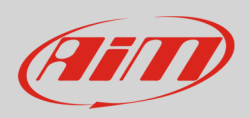

# 3 AiM device configuration

Before connecting the ECU to AiM device set this up using AiM Race Studio software. The parameters to select in the device configuration are:

- ECU manufacturer "Link"
- ECU Model "G4";

#### 4 Available channels

Channels received by AiM loggers connected to "Link" "G4" protocol are:

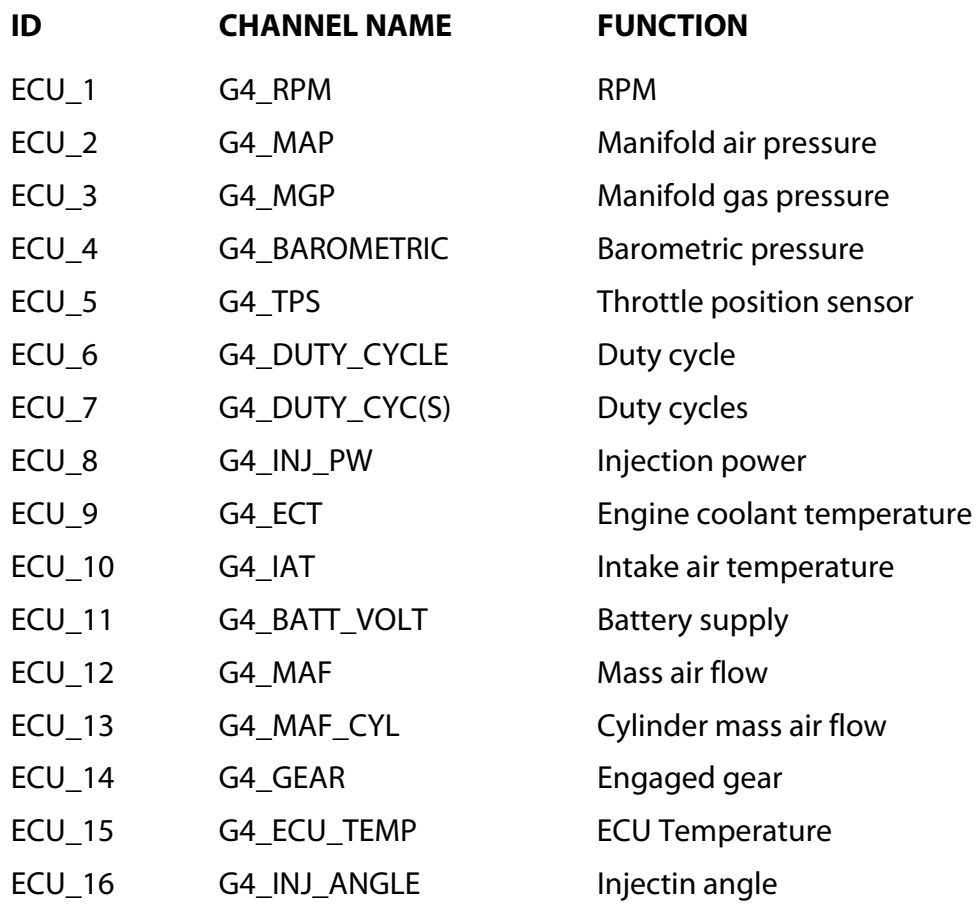

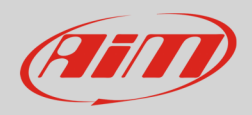

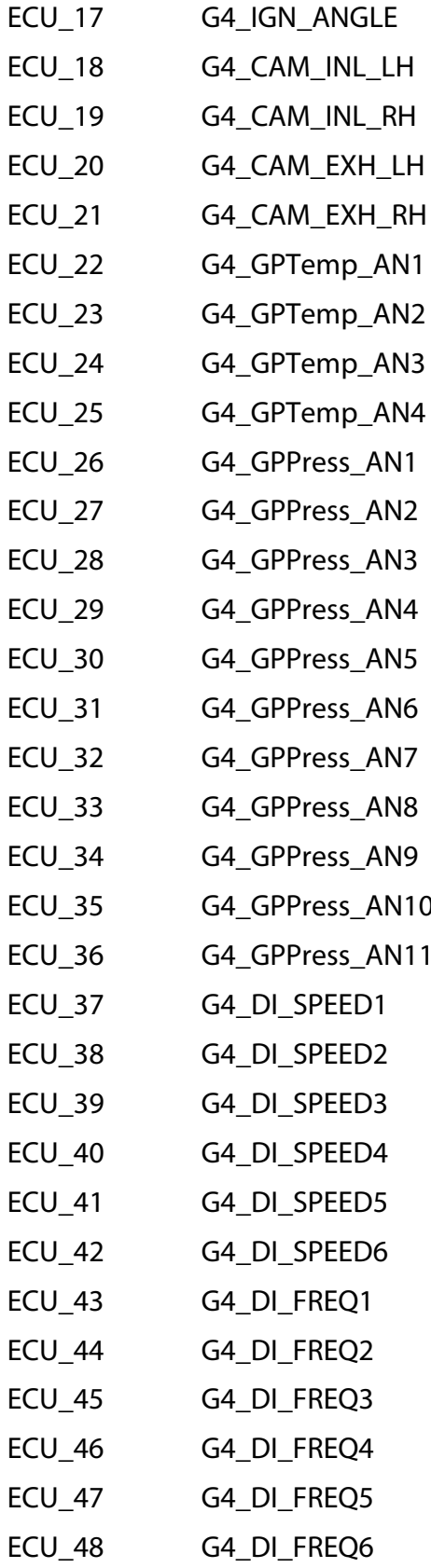

Ignition angle Left camshaft inlet position Right camshaft inlet position Left camshaft exhaust position Right camshaft exhaust position Generic temperature channel 1 Generic temperature channel 2 Generic temperature channel 3 Generic temperature channel 4 Generic pressure channel 1 Generic pressure channel 2 Generic pressure channel 3 Generic pressure channel 4 Generic pressure channel 5 Generic pressure channel 6 Generic pressure channel 7 Generic pressure channel 8 Generic pressure channel 9 Generic pressure channel 10 Generic pressure channel 11 Generic speed channel 1 Generic speed channel 2 Generic speed channel 3 Generic speed channel 4 Generic speed channel 5 Generic speed channel 6 Generic frequency channel 1 Generic frequency channel 2 Generic frequency channel 3 Generic frequency channel 4 Generic frequency channel 5 Generic frequency channel 6

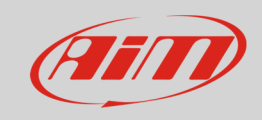

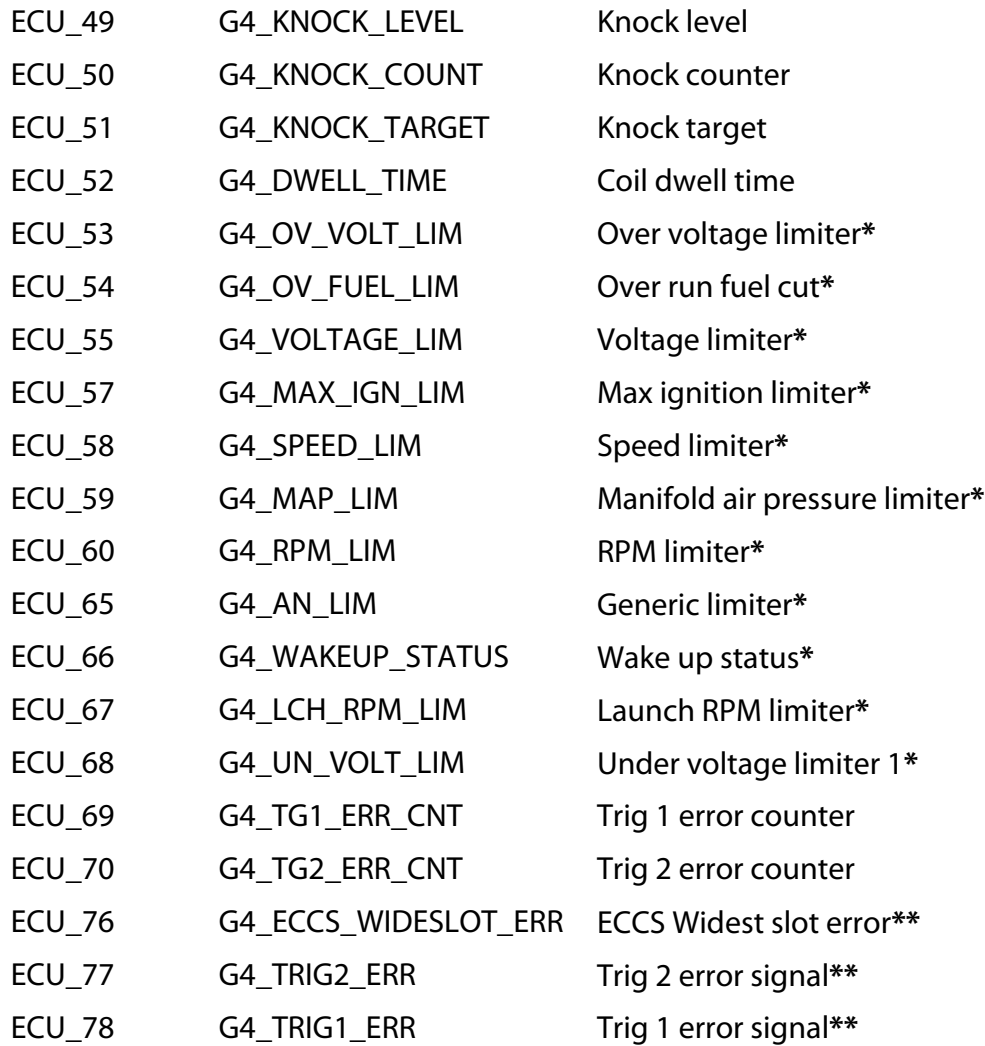

 $* 1 =$  Active

 $2 = Not$  active

**\*\*** 1=Yes 0=Not